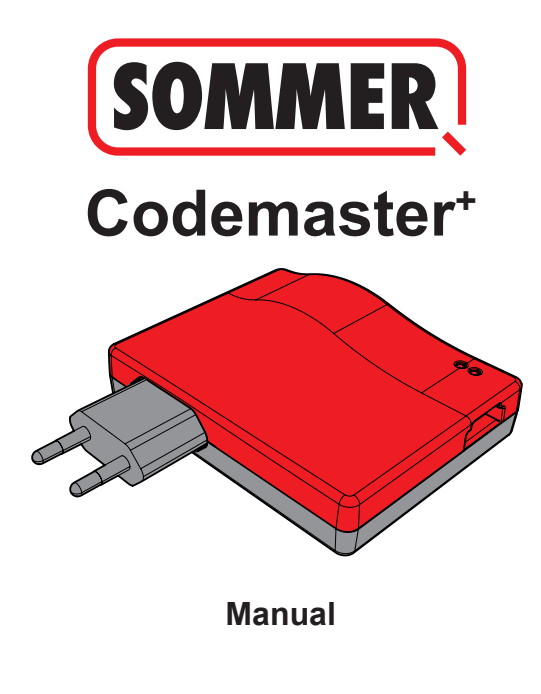

# **Contenido**

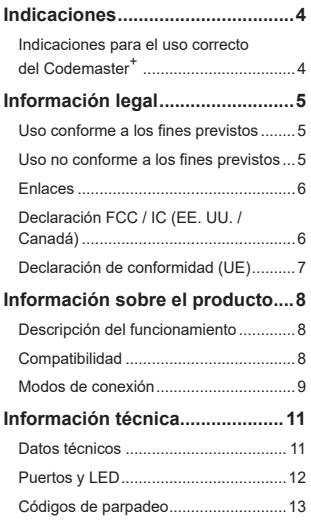

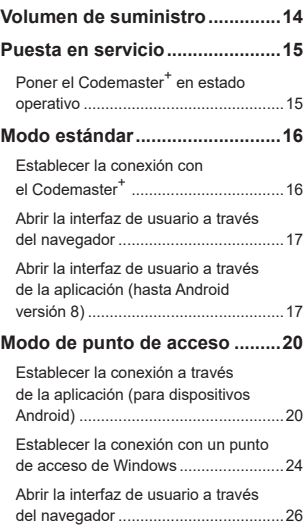

# **Contenido**

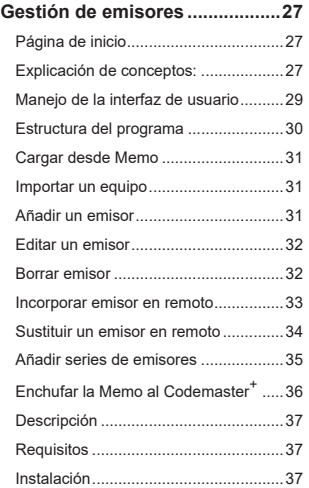

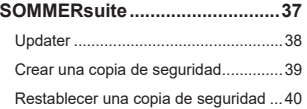

## **Título Indicaciones**

## <span id="page-3-0"></span>**Indicaciones para el uso correcto del Codemaster+**

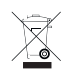

#### *AVISO*

- Utilizar exclusivamente en estancias secas
- Limpiar únicamente con un paño seco
- Eliminar según las normativas locales

# **Información legal**

### <span id="page-4-0"></span>**Uso conforme a los fines previstos**

El Codemaster<sup>+</sup> está concebido para la gestión de emisores de radio y receptores compatibles con SOMloq 2 de la empresa **SOMMER Antriebs- und Funktechnik GmbH**. Se establece una conexión wifi entre el Codemaster<sup>+</sup> y un terminal en el que está instalado cualquier navegador de internet actual o la aplicación para Android Codemaster+.

En el navegador se abre la dirección local del Codemaster<sup>+</sup>, lo que, por su parte, abre la interfaz para la gestión de emisores. En caso de utilizar la aplicación, la interfaz se abre automáticamente tras configurar el Codemaster<sup>+</sup>.

La comunicación entre el Codemaster<sup>+</sup> y los emisores de radio tiene lugar a través de una conexión por radio. La gestión de los emisores se lleva a cabo dentro de la interfaz de usuario. Para transferir determinadas configuraciones realizadas en el Codemaster<sup>+</sup> se precisa de un módulo de memoria adicional (Memo).

### **Uso no conforme a los fines previstos**

Cualquier uso que exceda lo mencionado en el apartado «Uso conforme a los fines previstos» se considerará un uso no conforme a los fines previstos.

Además, la apertura de la carcasa y la realización de modificaciones en el hardware se consideran usos no conformes a los fines previstos.

# **Información legal**

### <span id="page-5-0"></span>**Enlaces**

Página web de SOMMER

[www.sommer.eu](http://www.sommer.eu)

Instrucciones de montaje y de servicio

[www.som4.me/man](http://www.som4.me/man)

**SOMMERsuite** 

[www.som4.me/sommersuite](http://www.som4.me/sommersuite)

## **Declaración FCC / IC (EE. UU. / Canadá)**

**N.º de ref.: S11489-00001 / 922,5 MHz**

Este equipo cumple las normas FCC, parte 15. El funcionamiento de este equipo está sujeto a las siguientes condiciones:

1) Este equipo no debe provocar interferencias perjudiciales y

2) Este equipo debe aceptar todas las interferencias recibidas, incluidas las interferencias que puedan ocasionar un funcionamiento no deseado.

## **Información legal**

## <span id="page-6-0"></span>**Declaración de conformidad (UE)**

#### **N.º de ref.: S11342-00001 / 868,95 MHz**

### **Declaración de conformidad UE**

#### **SOMMER Antriebs- und Funktechnik GmbH**

Hans-Böckler-Straße 27

73230 Kirchheim/Teck

Germany

declara con la presente que, en caso de uso conforme a los fines previstos, el producto designado abajo cumple los requisitos básicos de la Directiva 2014/53/UE (Directiva de equipos de radioeléctricos) y que, además, se han aplicado las normas indicadas a continuación.

#### **Normas aplicadas (en tanto en cuanto proceda): Estado:**

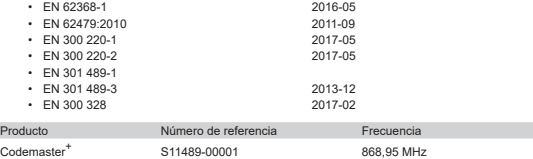

Es responsabilidad exclusiva de la **empresa SOMMER Antriebs- und Funktechnik GmbH** emitir la declaración de conformidad. El representante autorizado para la elaboración de la documentación técnica es el abajo firmante.

Kirchheim, a 04/09/2018  $\bullet$ 

Jochen Lude Responsable de documentación

# <span id="page-7-0"></span>**Información sobre el producto**

### **Descripción del funcionamiento**

Con el Codemaster<sup>+</sup> pueden organizarse y gestionarse de forma centralizada objetos con numerosos emisores.

Ya no es necesario programar o borrar los emisores in situ.

El equipo dispone de un módulo de radiofrecuencia, de un módulo wifi interno y de un servidor web cuya interfaz de usuario puede abrirse directamente desde el terminal. De este modo no se precisa de una conexión a internet.

**Puesto que todos los datos se procesan y guardan de forma interna en el Codemaster<sup>+</sup> y en la memoria adicional Memo, los datos no se transfieren a servidores externos.**

Los objetos gestionados con Codemaster<sup>+</sup> están bloqueados contra una programación de emisores convencional, por lo que la empresa explotadora conserva pleno control.

### **Compatibilidad**

Puede consultarse online una lista de productos compatibles:

**www.sommer.eu**

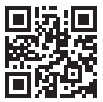

# <span id="page-8-0"></span>**Información sobre el producto**

### **Modos de conexión**

Existen básicamente 2 posibilidades de establecer una conexión entre el Codemaster<sup>+</sup> y un terminal, véase el capítulo **[«Vista general de los modos" en la página 10](#page-9-0)**:

#### **1. Modo estándar**

El usuario se registra con su smartphone/tablet o PC en la red wifi puesta a disposición por el Codemaster+. El nombre de red (CodemasterPlus+dirección MAC) y la contraseña de red (símbolo de llave) están impresos en la parte posterior del Codermaster<sup>+</sup>. A continuación es posible abrir la interfaz de usuario a través de un navegador (http://codemasterplus.lokal) o de la aplicación para Android del terminal.

- Asegúrese de que el Codemaster+ no esté conectado ya con un punto de acceso.
- Para el modo estándar no es necesario efectuar adaptaciones en la configuración del smartphone/tablet.
- Si se produjeran problemas de conexión en el modo estándar, puede cambiarse al modo de punto de acceso.

# **Información sobre el producto**

#### **2. Modo de punto de acceso**

El Codemaster<sup>+</sup> se registra en el punto de acceso móvil (hotspot) del smartphone/ tablet/PC.

- El modo de punto de acceso está disponible para todas las versiones de Android y para Windows 10.
- Para el modo de punto de acceso es preciso adaptar en Android y Windows la configuración para el punto de acceso móvil del smartphone/tablet/PC conforme a la explicación a partir de la **[página 20](#page-19-1)**. La información necesaria está impresa en la parte posterior del Codermaster<sup>+</sup>.
- El smartphone/tablet o el PC pueden continuar utilizándose como punto de acceso móvil para otras aplicaciones. – *Para ello ha de tenerse en cuenta que, para registrarse en el punto de acceso móvil, son válidos los nuevos datos de registro del Codemaster*<sup>+</sup>*.*
- A continuación es posible abrir la interfaz de usuario a través de un navegador (codemasterplus.mshome.net) o de la aplicación para Android del terminal.

#### <span id="page-9-0"></span>**Vista general de los modos**

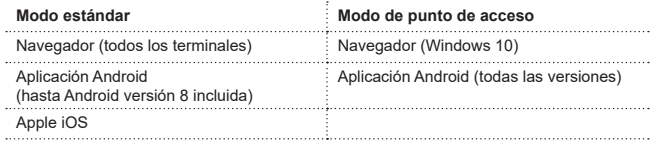

# **Información técnica**

### <span id="page-10-0"></span>**Datos técnicos**

#### **Entrada de la fuente de alimentación**

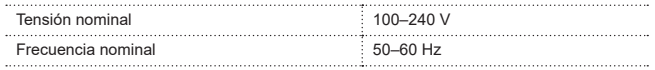

#### **Salida de la fuente de alimentación**

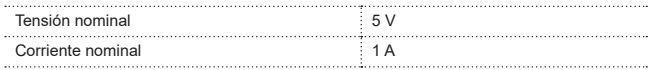

#### **Entrada del Codemaster<sup>+</sup>**

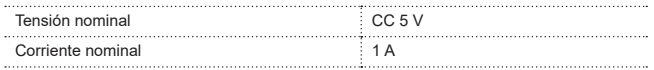

#### **Otros datos**

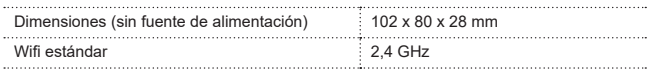

# **Información técnica**

### <span id="page-11-0"></span>**Puertos y LED**

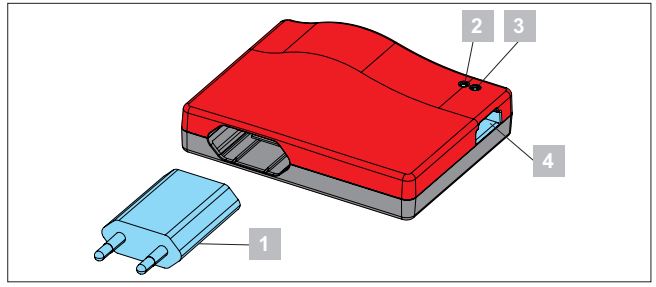

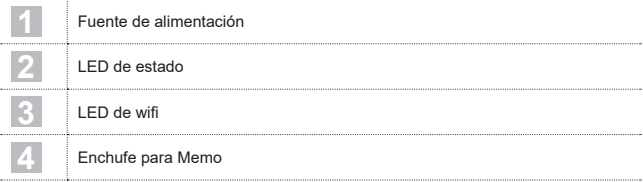

# **Información técnica**

## <span id="page-12-0"></span>**Códigos de parpadeo**

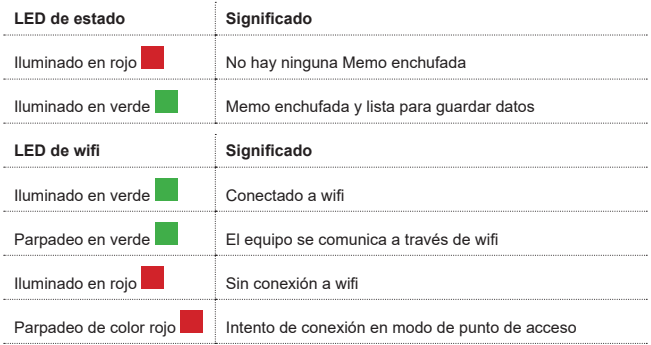

# **Título Volumen de suministro**

<span id="page-13-0"></span>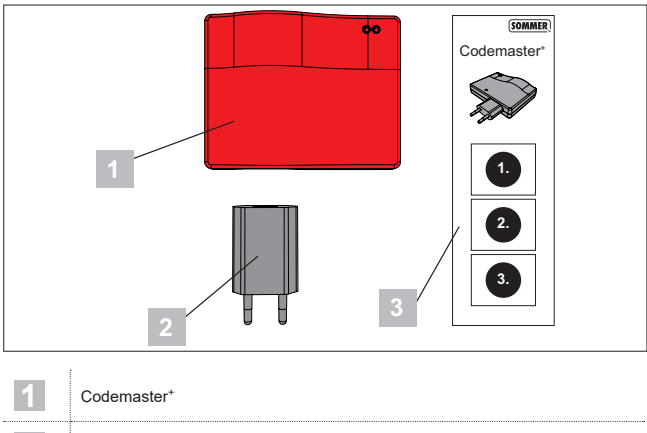

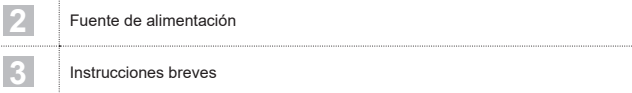

## **Puesta en servicio**

#### <span id="page-14-1"></span><span id="page-14-0"></span>**Poner el Codemaster<sup>+</sup> en estado operativo**

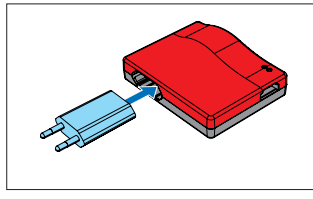

1. Enchufe el Codemaster+ a la fuente de alimentación.

### *RECOMENDACIÓN*

Para tener los datos a mano más rápido para introducirlos posteriormente, antes de enchufar el Codemaster<sup>+</sup> anote la dirección MAC y la contraseña del wifi impresos en la parte posterior del equipo.

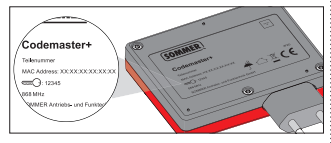

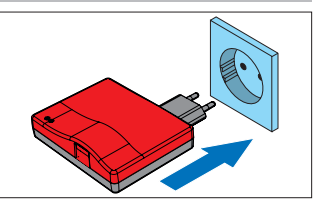

- 2. Establezca la alimentación de tensión.
	- ⇒ Compruebe si el LED de wifi se ilumina en rojo

<span id="page-15-0"></span>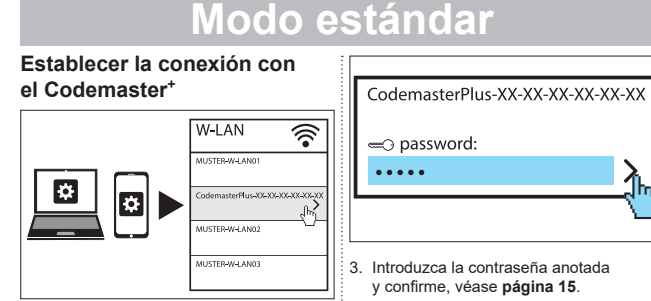

- 1. Abra las opciones de red del terminal.
	- ⇒ En la lista se muestra la red wifi del Codemaster<sup>+</sup>. El nombre de la red consta del término **«Codemaster-Plus»** y de la dirección MAC del equipo
- 2. Seleccione la red wifi.

⇒ El LED de wifi pasa de rojo a verde

# **Título Modo estándar**

### <span id="page-16-0"></span>**Abrir la interfaz de usuario a través del navegador**

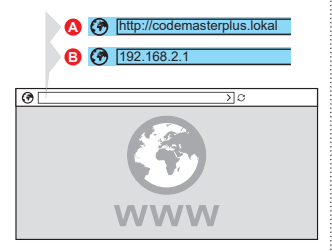

- 4. Abra el navegador en el terminal y vaya a la interfaz de usuario del Codemaster<sup>+</sup>.
	- ⇒ Opción A:

Introduzca **http://codemasterplus. lokal** en la barra de direcciones y confirme.

⇒ Opción B:

Introduzca **192.168.2.1** en la barra de direcciones y confirme.

## *RECOMENDACIÓN*

- **►** Para poder abrir posteriormente la interfaz de usuario más rápidamente, es posible crear un marcador en el navegador.
- **►** Consulte en la **[página 27](#page-26-1)** las instrucciones para la gestión de emisores.

### **Abrir la interfaz de usuario a través de la aplicación (hasta Android versión 8)**

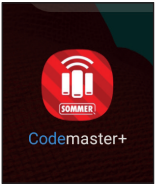

1. Abra la aplicación Codemaster<sup>+</sup> en la tablet o en el smartphone.

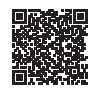

**App Download**

https://play.google.com/store/apps/details?id=sommer.codemasterplus

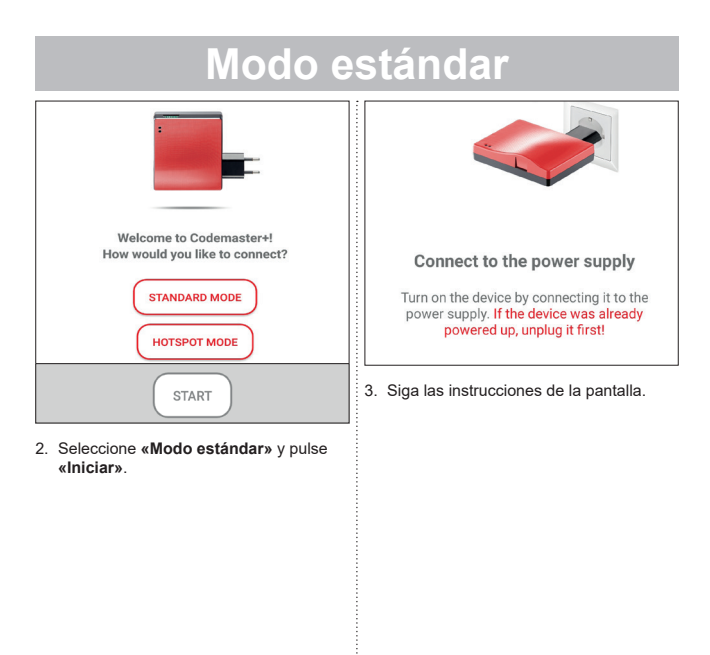

# **Título Modo estándar**

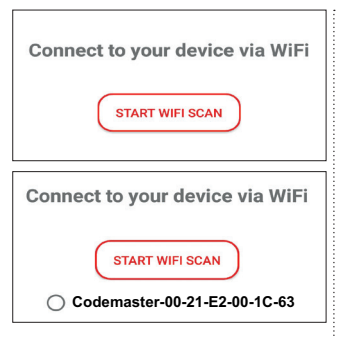

- 4. Pulse **«INICIAR BÚSQUEDA DE WIFI»**.
- 5. Seleccione la red wifi deseada del Codemaster+.

### <span id="page-19-1"></span><span id="page-19-0"></span>**Establecer la conexión a través de la aplicación (para dispositivos Android)**

### *AVISO*

Es imprescindible haber descargado e instalado la aplicación Codemaster<sup>+</sup> disponible en Google Play Store.

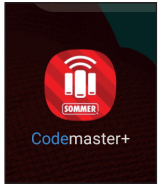

1. Abra la aplicación Codemaster<sup>+</sup> en la tablet o en el smartphone.

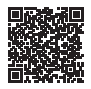

#### **App Download**

https://play.google.com/store/apps/details?id=sommer.codemasterplus

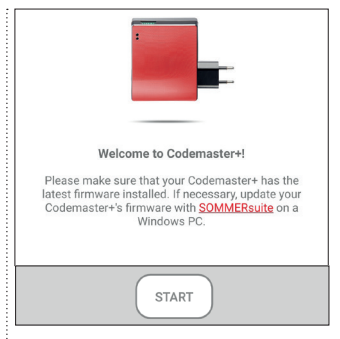

2. Pulse **«Iniciar»** para continuar.

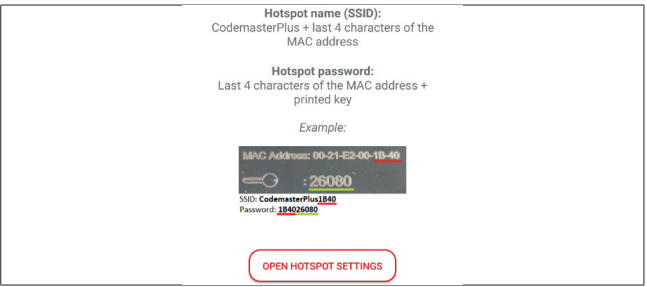

- 3. Pulse **«Abrir configuración de punto de acceso»** para configurar el punto de acceso en el equipo según la imagen.
	- ⇒ Se sale de la aplicación Codemaster<sup>+</sup> y se cambia a la configuración del equipo.
	- ⇒ Los datos necesarios para la configuración pueden consultarse en la parte posterior del Codemaster<sup>+</sup>.
- ⇒ Al configurar el punto de acceso ha de presentar especial atención a la escritura correcta (mayúsculas/ minúsculas).
- ⇒ El equipo solicita una confirmación para apagar el wifi.

<span id="page-21-0"></span>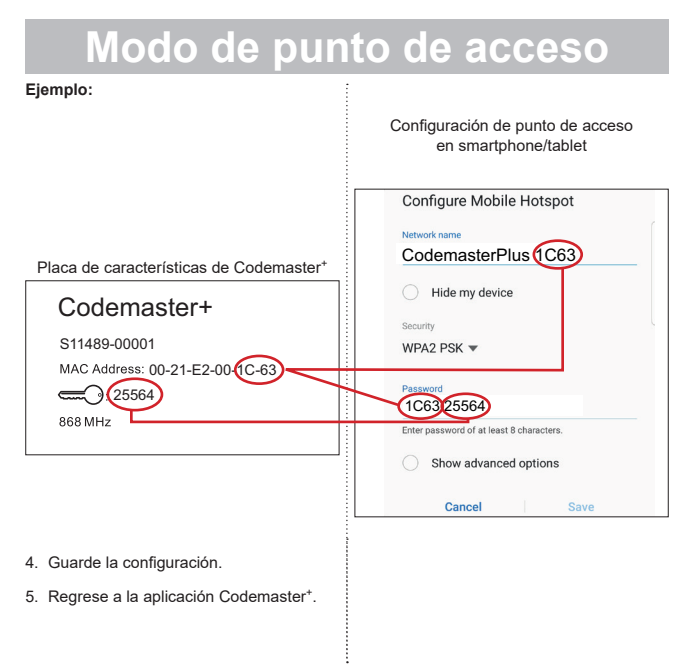

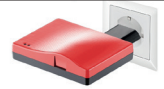

#### Connect to the power supply

Turn on the device by connecting it to the power supply. If the device was already powered up, unplug it first!

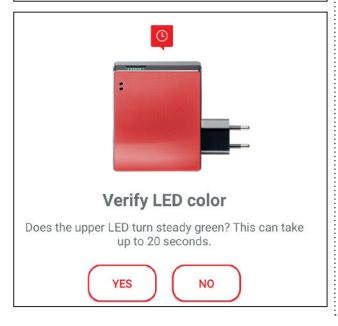

- 6. Siga las instrucciones de la pantalla para concluir la configuración.
	- ⇒ Si el LED no parpadeara en verde después de 20 segundos según se indica, sino que se ilumina en rojo, regrese a la configuración del punto de acceso e introduzca la contraseña correcta, véase la **[página 22](#page-21-0)**.

### *RECOMENDACIÓN*

**►** Consulte en la **[página 27](#page-26-2)** las instrucciones para la gestión de emisores.

### <span id="page-23-0"></span>**Establecer la conexión con un punto de acceso de Windows**

A continuación se describe la configuración estándar existente en Windows 10.

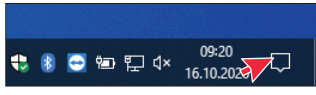

- 1. Abra el centro de información (véase el puntero del ratón en la imagen).
	- ⇒ Se abre la siguiente interfaz.

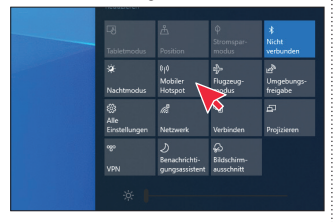

- 2. Haga clic con el botón derecho del ratón en «Punto de acceso móvil».
	- ⇒ Se abre la ventana de propiedades.

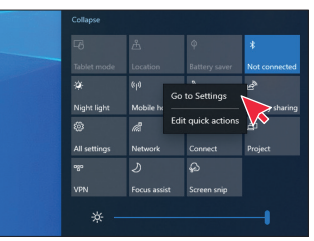

- 3. Haga clic en la opción **«Ir a configuración»**.
	- ⇒ Se abre la ventana de configuración del punto de acceso móvil.

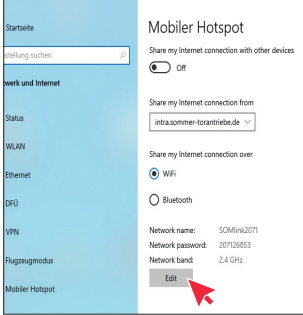

4. Haga clic en el botón **«Editar»** para modificar la configuración del punto de acceso móvil.

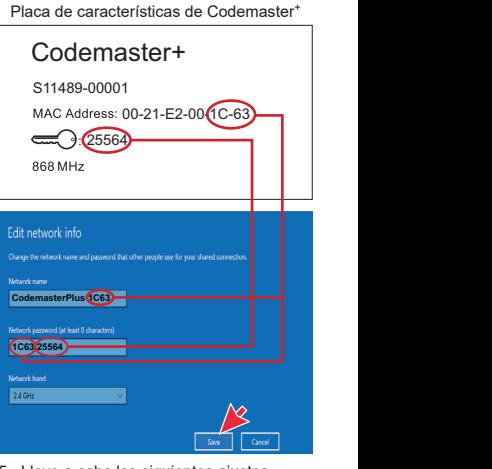

5. Lleve a cabo los siguientes ajustes en el punto de acceso móvil.

- <span id="page-25-0"></span>• Nombre de red: (véase el ejemplo en la imagen)
- Contraseña de red: (véase el ejemplo en la imagen)
- Rango de frecuencia de red:  $(siemone 2,4$  GHz)
- ⇒ Compruebe los datos introducidos y guarde.

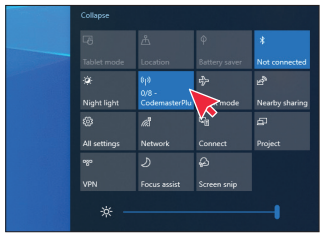

- 6. Active en el centro de información el punto de acceso móvil. Para ello, haga clic con el botón izquierdo del ratón en el botón **«Punto de acceso móvil»**.
	- ⇒ Al activarse, el botón pasa a tener el fondo azul, y se muestra el nombre del punto de acceso asignado previamente.

### **Abrir la interfaz de usuario a través del navegador**

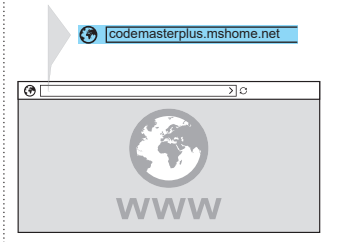

- 1. Abra el navegador en el terminal y vaya a la interfaz de usuario del Codemaster+.
	- ⇒ Introduzca **codemasterplus.mshome.net** en la barra de direcciones y confirme.

## *RECOMENDACIÓN*

- **►** Para poder abrir posteriormente la interfaz de usuario más rápidamente, es posible crear un marcador en el navegador.
- **►** Consulte en la **[página 27](#page-26-1)** las instrucciones para la gestión de emisores.

### <span id="page-26-2"></span><span id="page-26-1"></span><span id="page-26-0"></span>**Página de inicio**

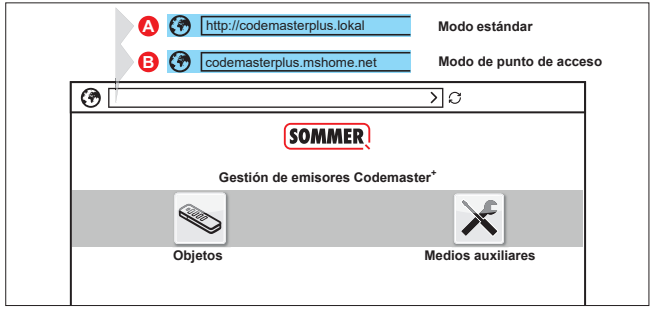

### **Explicación de conceptos:**

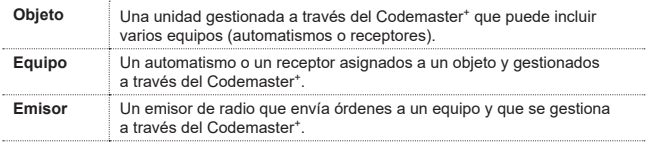

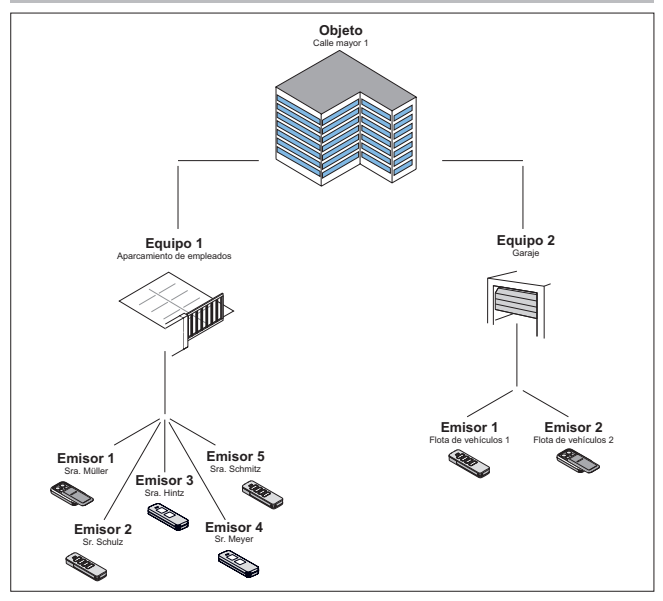

### <span id="page-28-0"></span>**Manejo de la interfaz de usuario**

El manejo de la interfaz de usuario es intuitivo. Es posible ejecutar los diferentes programas para la configuración y la gestión de los emisores siguiendo sencillamente las instrucciones y las especificaciones del programa correspondiente. Por ese motivo, aquí no se explican de uno en uno los pasos que deben efectuarse, por ejemplo, para crear un nuevo objeto. En las siguientes páginas únicamente se explican puntos y conceptos que pudieran no ser claros o que no todo usuario conoce desde el principio. Si se dieran problemas a la hora de utilizar el Codemaster<sup>+</sup>, diríjase a su distribuidor o a la línea de atención técnica de la empresa **SOMMER Antriebs- und Funktechnik GmbH**.

#### **Línea de atención técnica:**

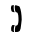

**+49 (0) 900 1800-150**

(0,14 €/minuto desde la red de telefonía fija alemana. Precios diferentes para teléfonos móviles)

#### <span id="page-29-0"></span>**Estructura del programa**

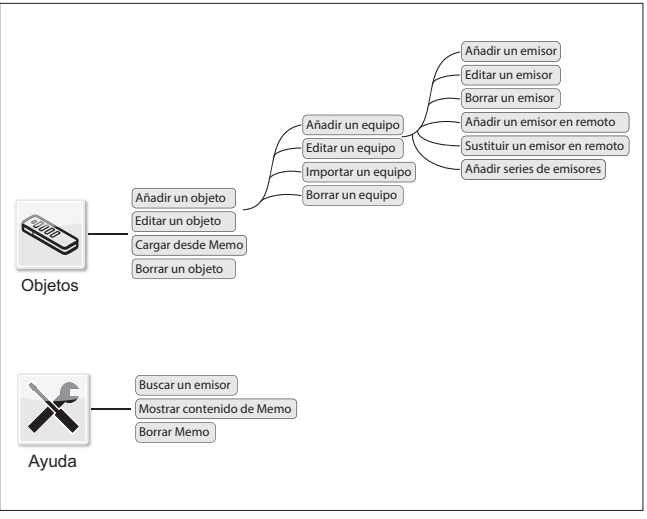

### <span id="page-30-0"></span>**Cargar desde Memo**

Abra con un clic el equipo asignado a la Memo enchufada en el Codemaster+.

### **Importar un equipo**

Los equipos que hasta ahora no se gestionaban a través del Codemaster<sup>+</sup> pueden importarse con posterioridad para gestionarlos más tarde a través del Codemaster+.

### **Añadir un emisor**

### *AVISO*

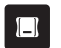

- **►** Para añadir un emisor se necesita una Memo. Enchufe la Memo al Codemaster<sup>+</sup>, véase la **[página 36](#page-35-1)**.
- **►** Para añadir un emisor es preciso crear un objeto y añadir un equipo.

Añadir un emisor a un equipo.

- 1. Abra el objeto.
- 2. Abra el equipo.
- 3. Enchufe la Memo en el Codemaster+.
- 4. Seleccione Añadir un emisor.
	- ⇒ El proceso subsiguiente depende de la configuración deseada del emisor y puede llevarse a cabo paso a paso conforme a las opciones ofrecidas en la interfaz de usuario

### <span id="page-31-0"></span>**Editar un emisor**

Editar un emisor ya conocido, p. ej., programando una tecla adicional, utilizando otro canal de radio, etc.

- 1. Abra el objeto.
- 2. Abra el equipo.
- 3. Marque el emisor deseado  $\vee$ .
- 4. Seleccione Editar un emisor.
	- ⇒ El proceso subsiguiente depende de la configuración deseada del emisor y puede llevarse a cabo paso a paso conforme a las opciones ofrecidas en la interfaz de usuario

### **Borrar emisor**

Borrar un emisor de un equipo

- 1. Abra el objeto.
- 2. Abra el equipo.
- 3. Marque el emisor deseado  $\sqrt{\phantom{a}}$
- 4. Seleccione Borrar un emisor.

#### <span id="page-32-0"></span>**Incorporar emisor en remoto**

Añadir otro emisor a un equipo sin encontrarse in situ en el objeto.

- 1. Abra el objeto.
- 2. Abra el equipo.
- 3. Seleccione Añadir un emisor en remoto.
	- ⇒ El proceso subsiguiente depende de la configuración deseada del emisor y puede llevarse a cabo paso a paso conforme a las opciones ofrecidas en la interfaz de usuario
- 4. Seleccione Transferir datos al emisor.
	- ⇒ Si no desea añadir más órdenes en remoto
- 5. Envíe el emisor a la empresa explotadora del equipo.
- 6. Pulse in situ (dentro de la zona de cobertura del equipo) cualquier tecla del emisor.
	- ⇒ El nuevo emisor queda así programado en el equipo deseado.

#### **Añadir en remoto otra orden**

#### *AVISO*

Es posible añadir en remoto un máximo de 4 órdenes por emisor.

Asignar a un canal una tecla adicional del emisor.

- 1. Marque el equipo
- 2. Seleccione Añadir otra orden en remoto.
	- ⇒ El proceso subsiguiente depende de la configuración deseada del emisor y puede llevarse a cabo paso a paso conforme a las opciones ofrecidas en la interfaz de usuario
- 3. Seleccione Transferir datos al emisor.
	- ⇒ Si no desea añadir más órdenes en remoto.

Si el emisor debiera añadirse en remoto a más de un equipo, puede seleccionarse la opción Añadir en remoto un emisor a otro equipo.

#### <span id="page-33-0"></span>**Incorporar en remoto el emisor en otro equipo**

#### *AVISO*

Es posible añadir en remoto un máximo de 4 órdenes por emisor.

- 1. Seleccione Añadir en remoto un emisor a otro equipo.
- 2. Abra el objeto.
- 3. Abra el equipo.
	- ⇒ El proceso subsiguiente depende de la configuración deseada del emisor y puede llevarse a cabo paso a paso conforme a las opciones ofrecidas en la interfaz de usuario
- 4. Seleccione Transferir datos al emisor.
	- ⇒ Si no desea añadir más órdenes en remoto.

### **Sustituir un emisor en remoto**

Sustituir un emisor conocido en un equipo. p. ej., porque el propietario anterior no lo ha devuelto a la administración al mudarse.

Al igual que en el punto **«añadir en remoto»**, en **«sustituir en remoto»** tampoco es necesario estar presente in situ en el objeto.

- 1. Abra el objeto.
- 2. Abra el equipo.
- 3. Marque el emisor deseado  $\sqrt{\phantom{a}}$

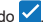

- 4. Seleccione Sustituir un emisor en remoto.
- 5. Marque los equipos en los que deba sustituirse el emisor en remoto (si el emisor está asignado a varios equipos).

#### <span id="page-34-0"></span>*AVISO*

Un emisor puede añadirse en remoto en un máximo 4 equipos.

- 6. Seleccione Transferir datos al emisor.
	- ⇒ Cuando el emisor no deba sustituirse en remoto en ningún otro equipo
- 7. Envíe el emisor a la empresa explotadora del equipo.
- 8. Pulse in situ (dentro de la zona de cobertura del equipo) cualquier tecla del emisor.
	- ⇒ El nuevo emisor queda así programado en el equipo deseado.
	- ⇒ El emisor anterior se ha borrado del equipo

### **Añadir series de emisores**

#### *AVISO*

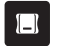

**►** Para añadir series de emisores se necesita una Memo. Enchufe la Memo al Codemaster<sup>+</sup>. véase la **[página 36](#page-35-1)**.

Añadir varios emisores a un equipo sin tener que realizar la configuración por separado para cada emisor.

- 1. Abra el objeto.
- 2. Abra el equipo.
- 3. Enchufe la Memo al Codemaster<sup>+</sup> **[página 36](#page-35-1)**.
- 4. Seleccione Añadir series de emisores.
	- ⇒ El proceso subsiguiente depende de la configuración deseada de los emisores y puede llevarse a cabo paso a paso conforme a las opciones ofrecidas en la interfaz de usuario

<span id="page-35-0"></span>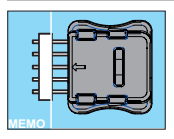

- 5. Guarde los datos en la Memo.
- 6. Desenchufe la Memo.
- 7. Enchufe la Memo en el equipo.
- 8. Ponga en funcionamiento el equipo.
	- ⇒ Los emisores están listos para utilizarse.

#### <span id="page-35-1"></span>**Enchufar la Memo al Codemaster<sup>+</sup>**

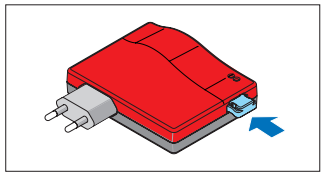

# **SOMMERsuite**

## <span id="page-36-0"></span>**Descripción**

El SOMMERsuite es un software para la gestión de los productos **SOMMER** SOMlink y Codemaster+.

Para ambos equipos están disponibles las siguientes opciones:

#### **Updater**

- Comprueba si existe una actualización del firmware para el producto.
- Descarga actualizaciones en el ordenador.
- Transfiere actualizaciones al producto correspondiente.

#### **Copia de seguridad**

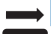

### *AVISO*

La empresa explotadora del Codemaster<sup>+</sup> es responsable del aseguramiento de los datos.

Se recomienda realizar con regularidad copias de seguridad de los datos.

#### • **Función Crear copia de seguridad:**

Crea una copia de seguridad de los datos de los objetos guardados en el Codemaster<sup>+</sup> y la guarda en el ordenador.

#### • **Función Restablecer copia de seguridad:**

Restablece en el Codemaster<sup>+</sup> copias de seguridad creadas previamente.

## **Requisitos**

Para poder instalar y utilizar el SOMMERsuite, es preciso cumplir los siguientes requisitos:

- Terminal compatible con wifi con MS Windows 7 o superior
- Conexión a internet

### **Instalación**

#### som4.me/sommersuite

- 1. Haga clic en el enlace y descargue el SOMMERsuite.
- 2. Instale el SOMMERsuite.

# **SOMMERsuite**

## <span id="page-37-0"></span>**Updater**

1. Abra el SOMMERsuite.

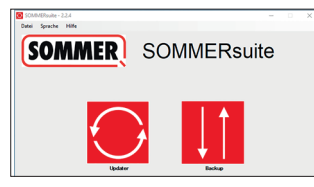

2. Seleccione el botón **«Updater»**.

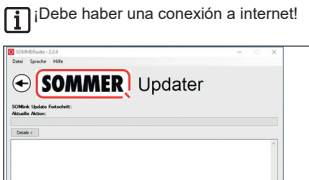

3. Haga clic en **«Comenzar actualización»**.

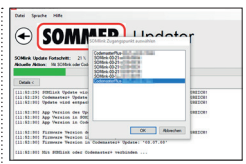

4. Seleccione el equipo que deba actualizarse.

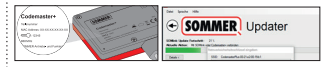

5. Dado el caso, introduzca la contraseña y confirme con **«OK»**.

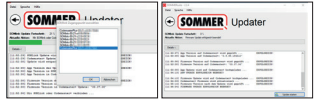

⇒ El proceso de actualización se ejecuta automáticamente.

**Q.** Updated

<span id="page-38-0"></span>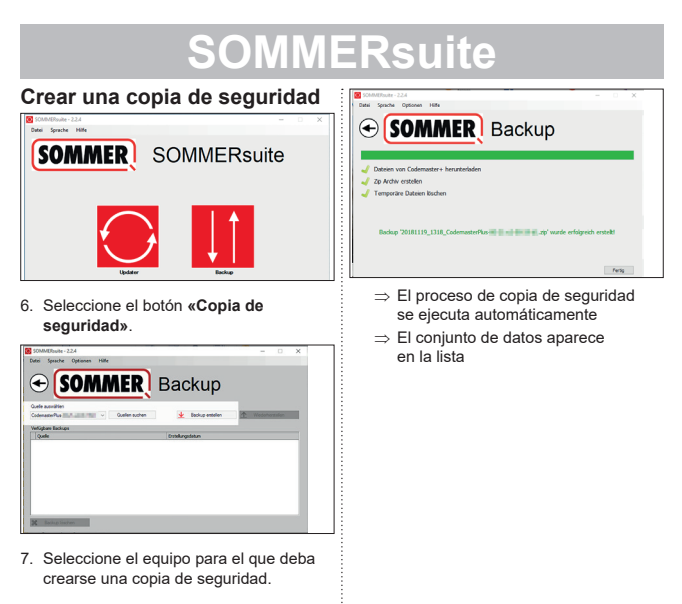

8. Haga clic en **«Crear copia de seguridad»**.

<span id="page-39-0"></span>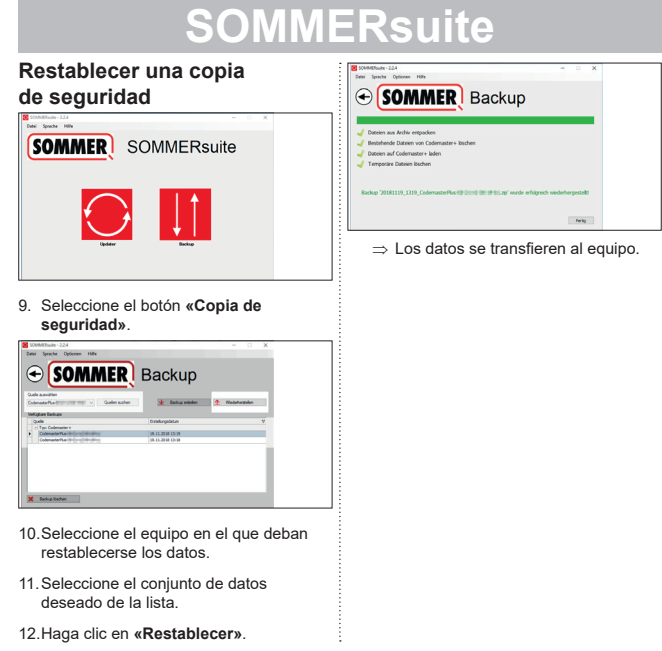

#### **SOMMER Antriebs- und Funktechnik GmbH**

Hans-Böckler-Straße 27

73230 Kirchheim/Teck

Germany

 $1 + 49 (0) 7021 8001 - 0$ 

**4**+49 (0) 7021 8001-100

info@sommer.eu www.sommer.eu

© Copyright 2020 Reservados todos los derechos.